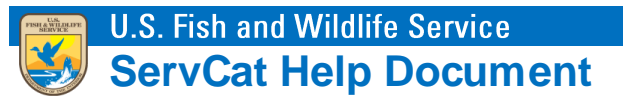

## Saved Searches

Saved Searches define a set of records dynamically, where the number of records may change through time as References are added that meet a search criteria. You can refer others to your saved search or use them to dynamically update web pages.

## **Step 1. Define a Search Criteria using the Advanced Search**

Once a search criteria has been defined in the Advanced Search, select the Save option within Saved Searches.

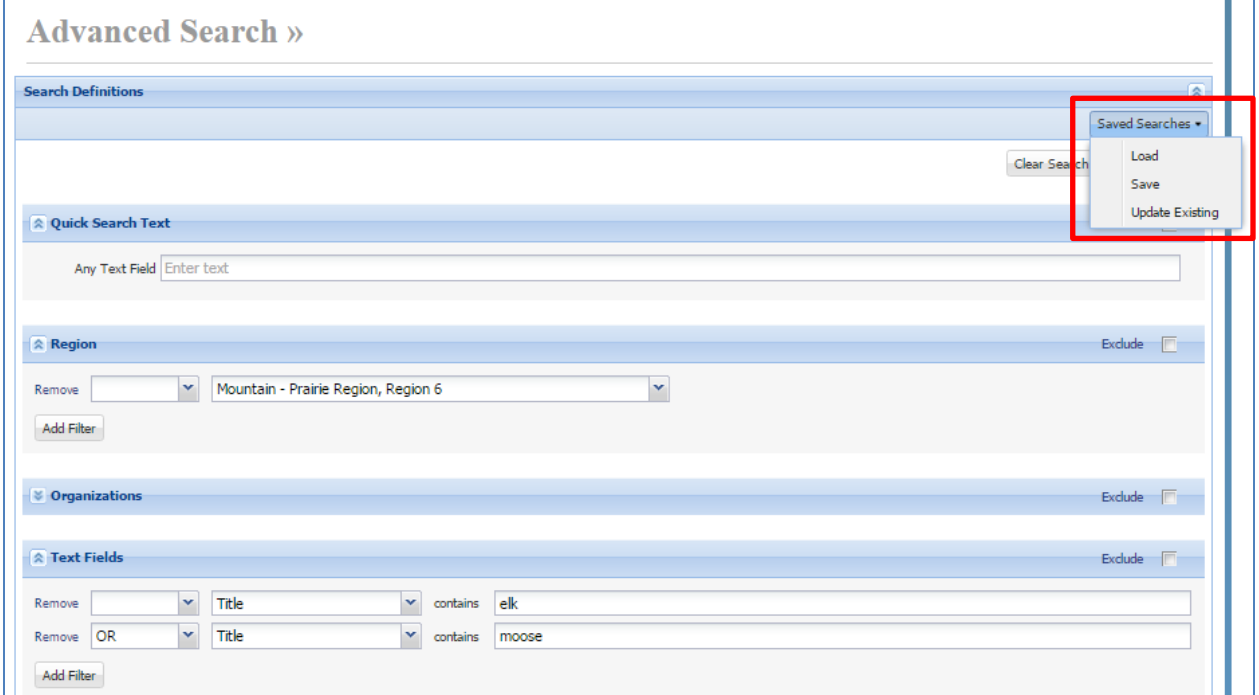

## **Step 2. Add Title and Optional Description**

Give the Saved Search a descriptive title. Optionally add a more detailed and meaningful description.

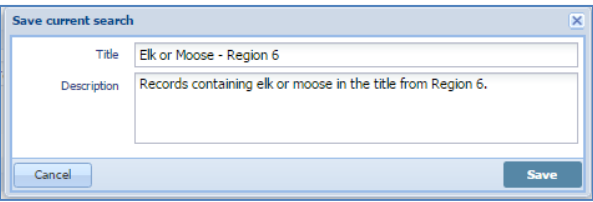

## **Step 3. Sharing Your Saved Searches**

A user's Saved Searches are available from the My Content tab. For the purpose of viewing the search results, point users to the Saved Search Profile. For example, for Saved Search #17, use [https://ecos.fws.gov/ServCat/SavedSearch/Profile/17.](https://ecos.fws.gov/ServCat/SavedSearch/Profile/17)

![](_page_1_Picture_23.jpeg)